## **Orientações para Envio de Documento do Tipo "Edital de Licitação"**

## **A. Orientações Gerais**

#### **1. Instalação do Coletor**

As instruções para download e instalação do coletor estão disponíveis em <https://www.tce.sp.gov.br/audesp/coletor>

#### **2. Permissão para Transmissão**

Para transmitir pacote contendo documento do tipo "Edital de Licitação" por meio do coletor, é necessário que o usuário tenha sido autorizado a utilizar o sistema Coletor Audesp, nos papeis "Permissão para transmissão de pacotes" e "Pacotes do módulo de Licitações e Contratos - fase 4 - Produção", como mostra o exemplo abaixo.

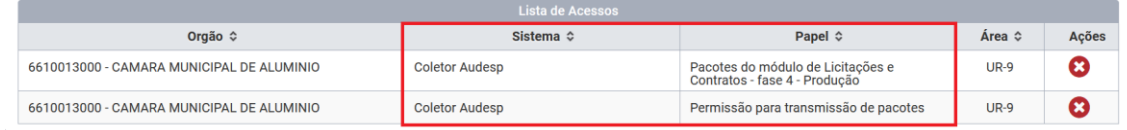

Esta autorização é dada pelo gestor do órgão/entidade no sistema de delegações.

### **3. Tipo e Conteúdo dos Documentos PDF**

- a) cada edital deve ser enviado como um documento PDF pesquisável, ou seja, que permita busca de palavras em seu conteúdo;
- b) o conteúdo deve ser idêntico ou equivalente ao do edital publicado para a licitação, podendo ser as divergências questionadas pela fiscalização;
- c) neste mesmo documento, devem estar obrigatoriamente presentes os anexos do edital, com exceção das planilhas, desenhos e projetos;
- d) editais retificadores também devem ser enviados, respeitadas as mesmas condições acima.

# **B. Passo a Passo para Criação e Transmissão de Pacotes**

1. Abra o Coletor e selecione o menu Pacotes | Criar

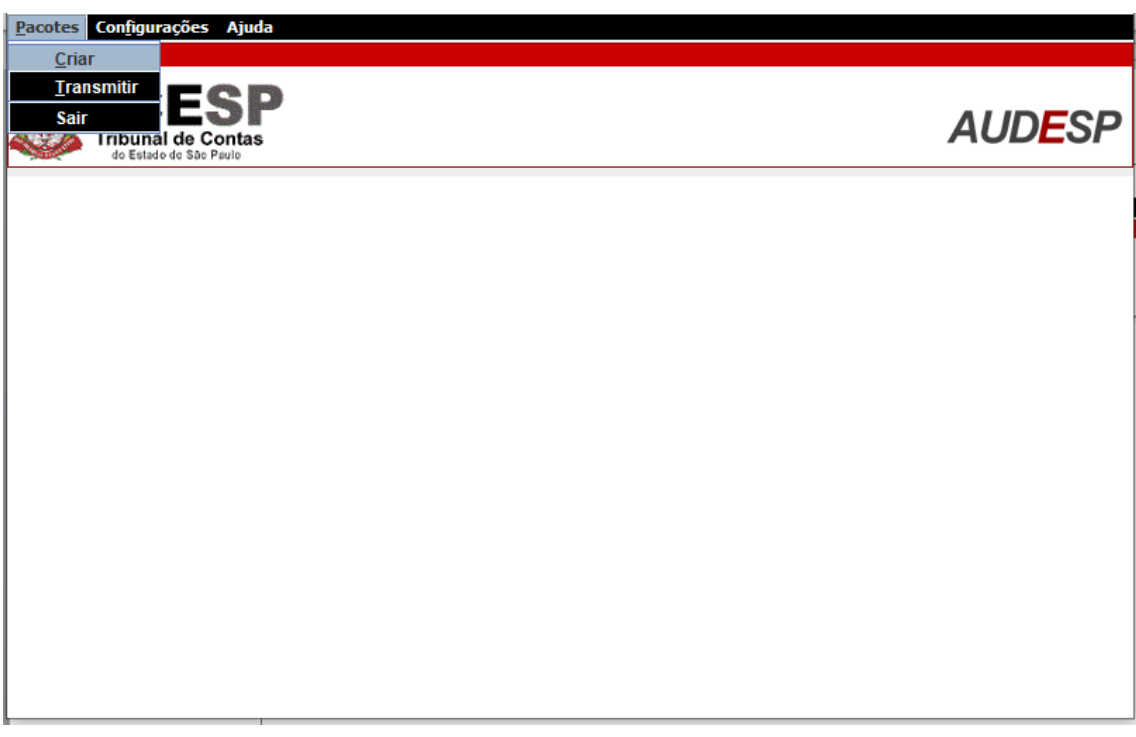

2. Selecione, então, o município, a entidade que está informando este edital, o tipo de pacote "Edital de Licitação" e, opcionalmente, uma descrição da informação sendo prestada.

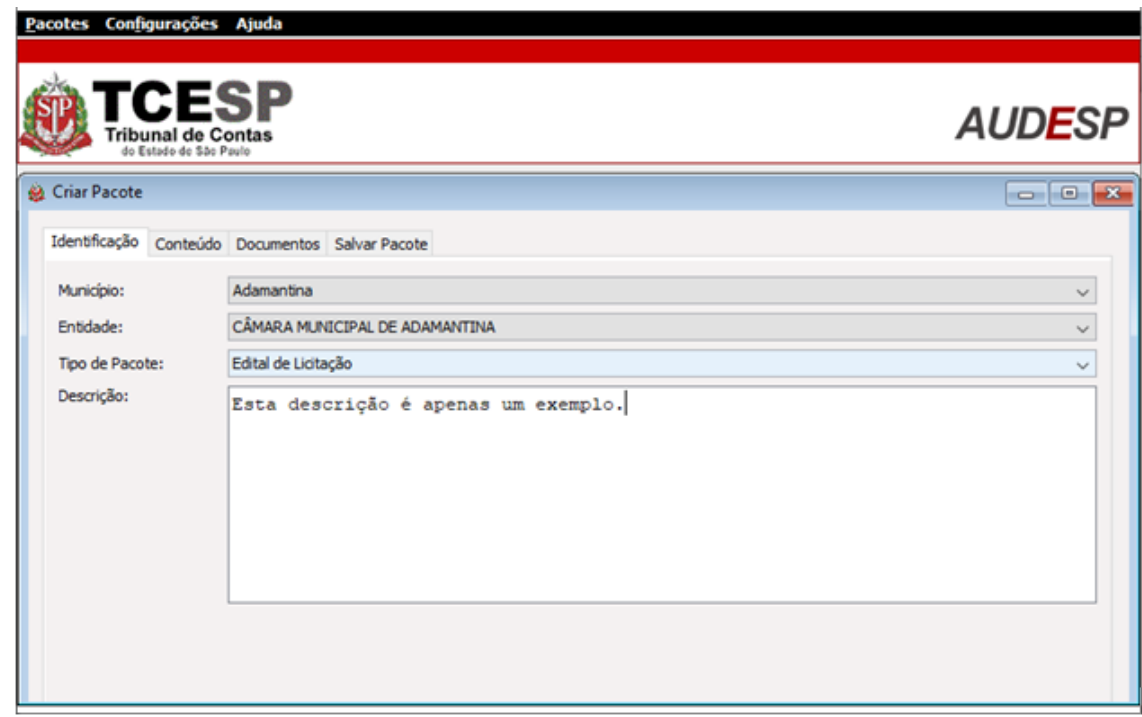

3. Na aba Documento, selecione o documento PDF contendo o Edital de Licitação, que deve ser um documento pesquisável. Após selecionar o arquivo, acione o botão "Adicionar".

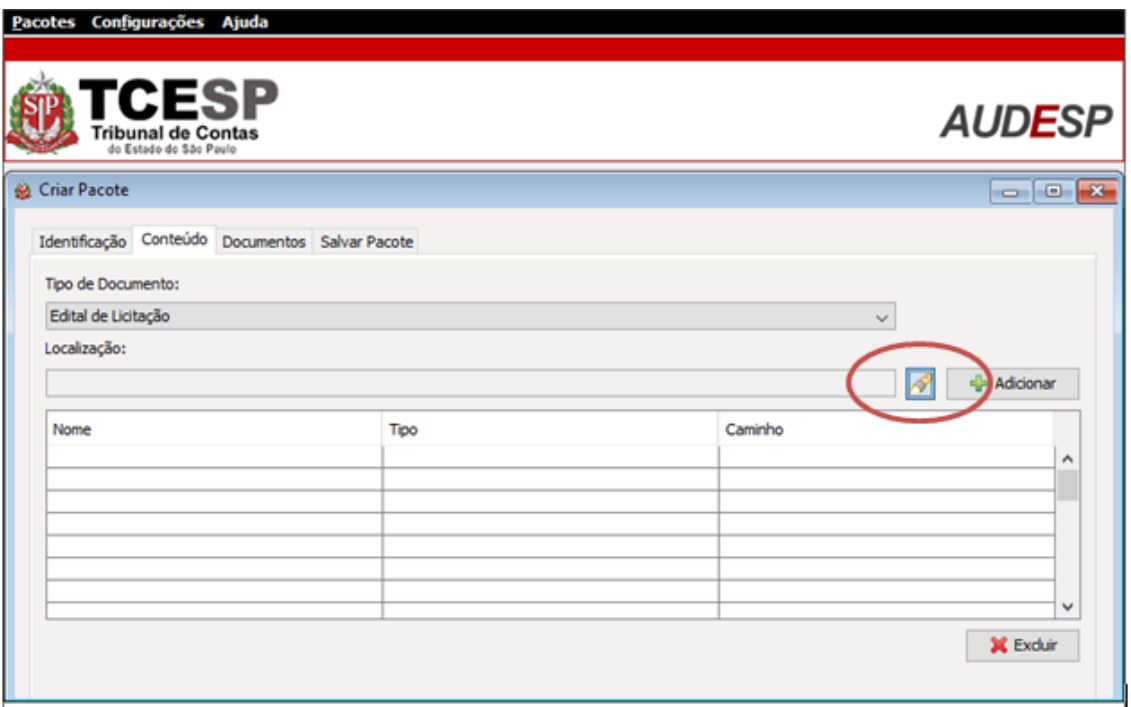

- 4. Em seguida, o Coletor solicitará que sejam prestadas algumas informações relativas a este Edital:
	- a) o ano da prestação da informação para o TCE-SP
	- b) a data da publicação (não pode ser informada uma data posterior à própria data do envio)
	- c) o valor (se já estiver definido)
	- d) a modalidade da licitação (informar apenas o código correspondente à cada modalidade e indicados logo após a palavra Modalidade no Coletor). As modalidades são:
		- 2 CONCORRÊNCIA
		- 3 CONCURSO
		- 4 CONVITE
		- 7 LEILÃO
		- 9 PREGÃO ELETRÔNICO
		- 10 RDC
		- 11 TOMADA DE PREÇO
		- 12- PREGÃO PRESENCIAL
		- 13- LEI DAS ESTATAIS (Lei 13.303/16)
		- 14- CREDENCIAMENTO
		- 15- DISPENSA
		- 16- INEXIGIBILIDADE
	- e) o objeto da licitação (resumo com máximo de 100 caracteres)
	- f) número da licitação
- g) ano da licitação
- h) declaração de que o PDF adicionado é um documento PDF pesquisável
- i) indicação sobre o documento ser ou não um edital retificador
- j) número do edital
- k) ano do edital

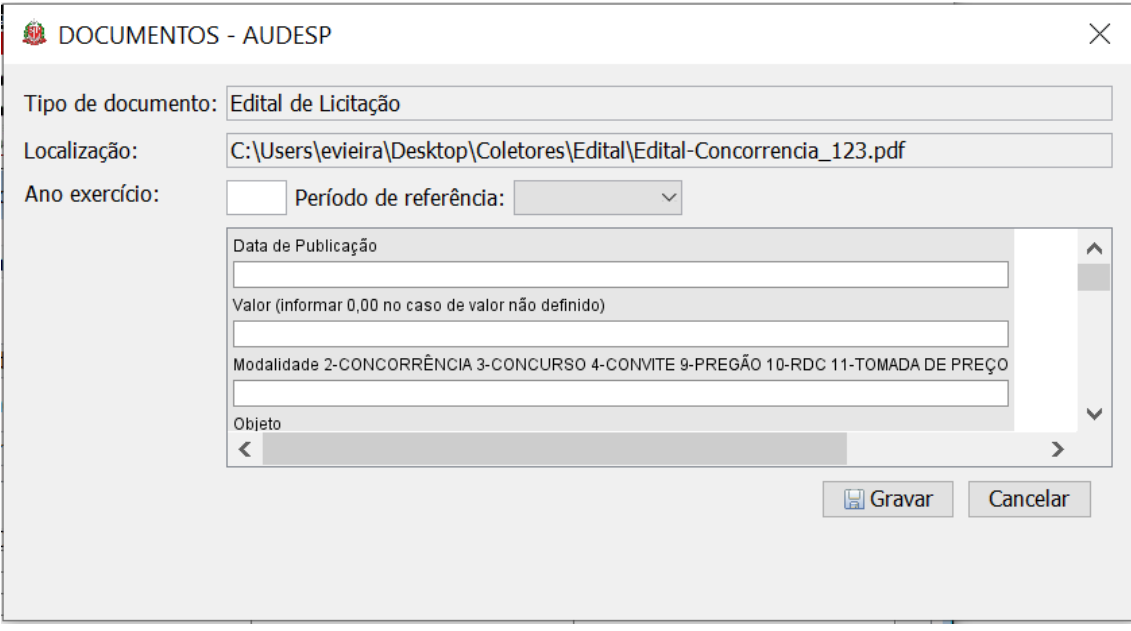

*Obs.: no formulário acima, não é necessário preencher o campo "Período de referência".*

5. Após gravar as informações acima, as mesmas podem ser conferidas e alteradas, se necessário, na aba Documentos

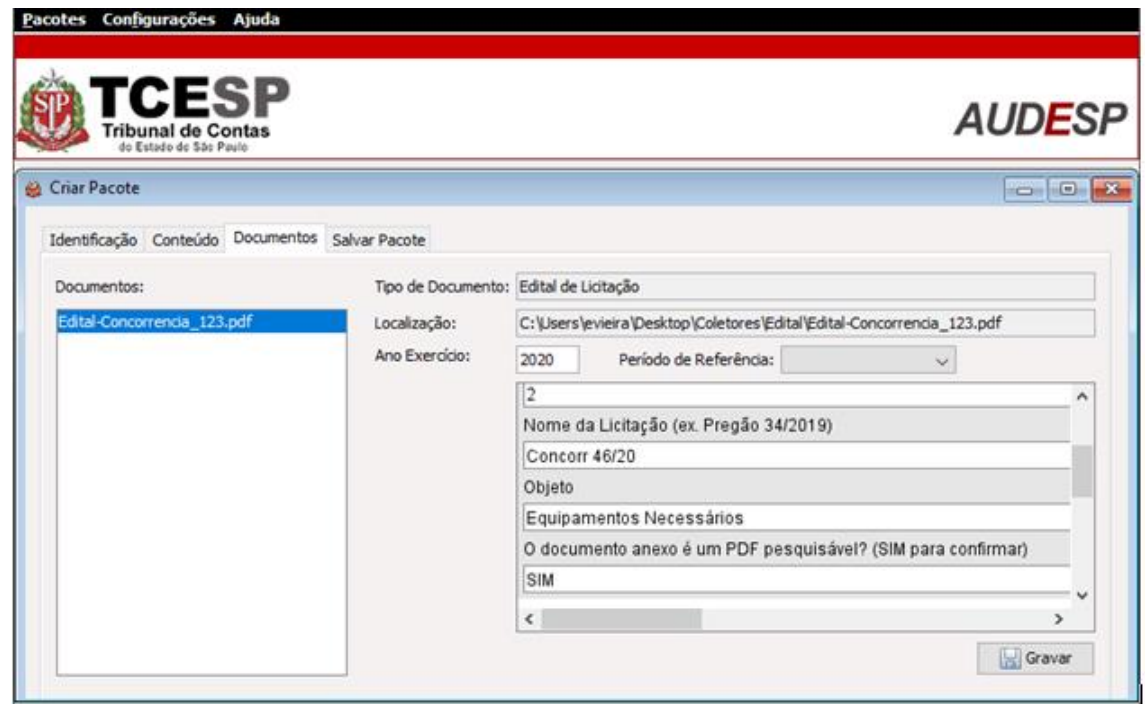

- 6. Na aba "Salvar Pacote", salve um pacote contendo o PDF e as informações fornecidas nos passos anteriores em uma pasta da sua preferência.
- 7. Para enviar este pacote para o TCE-SP, selecione o menu Pacotes | Transmitir

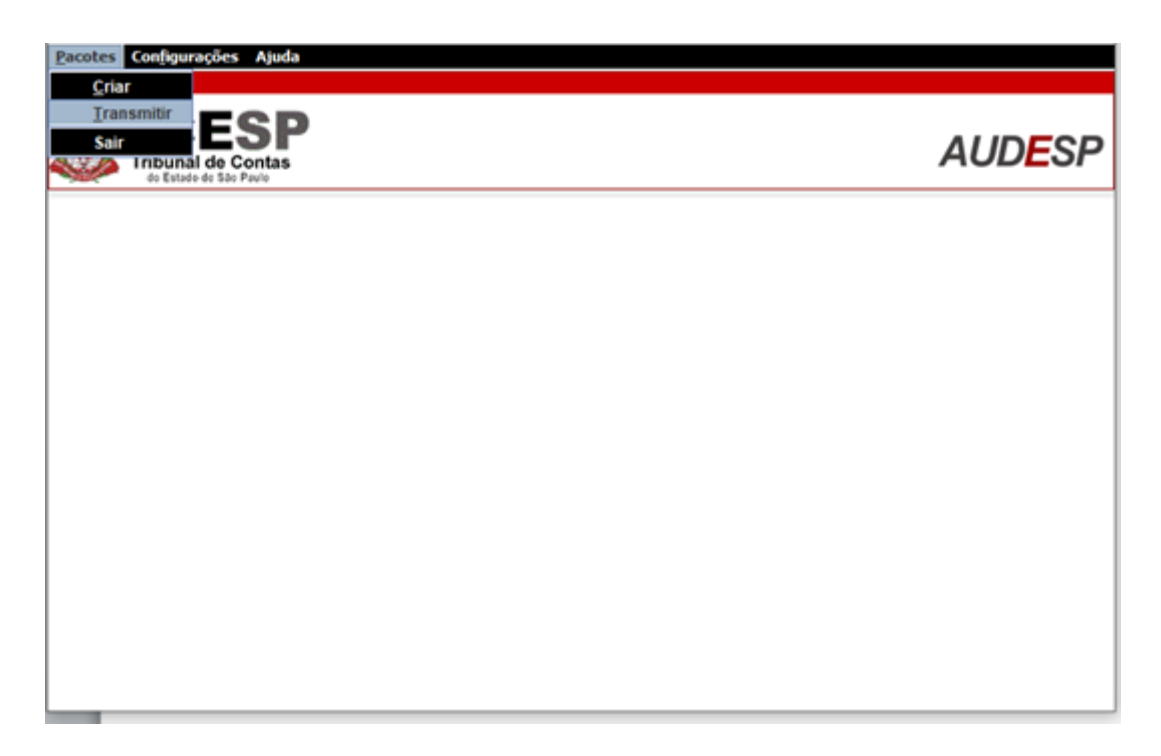

8. Selecione o pacote criado anteriormente, acione o botão "Adicionar" e transmita o pacote adicionado acionando o botão "Transmitir".

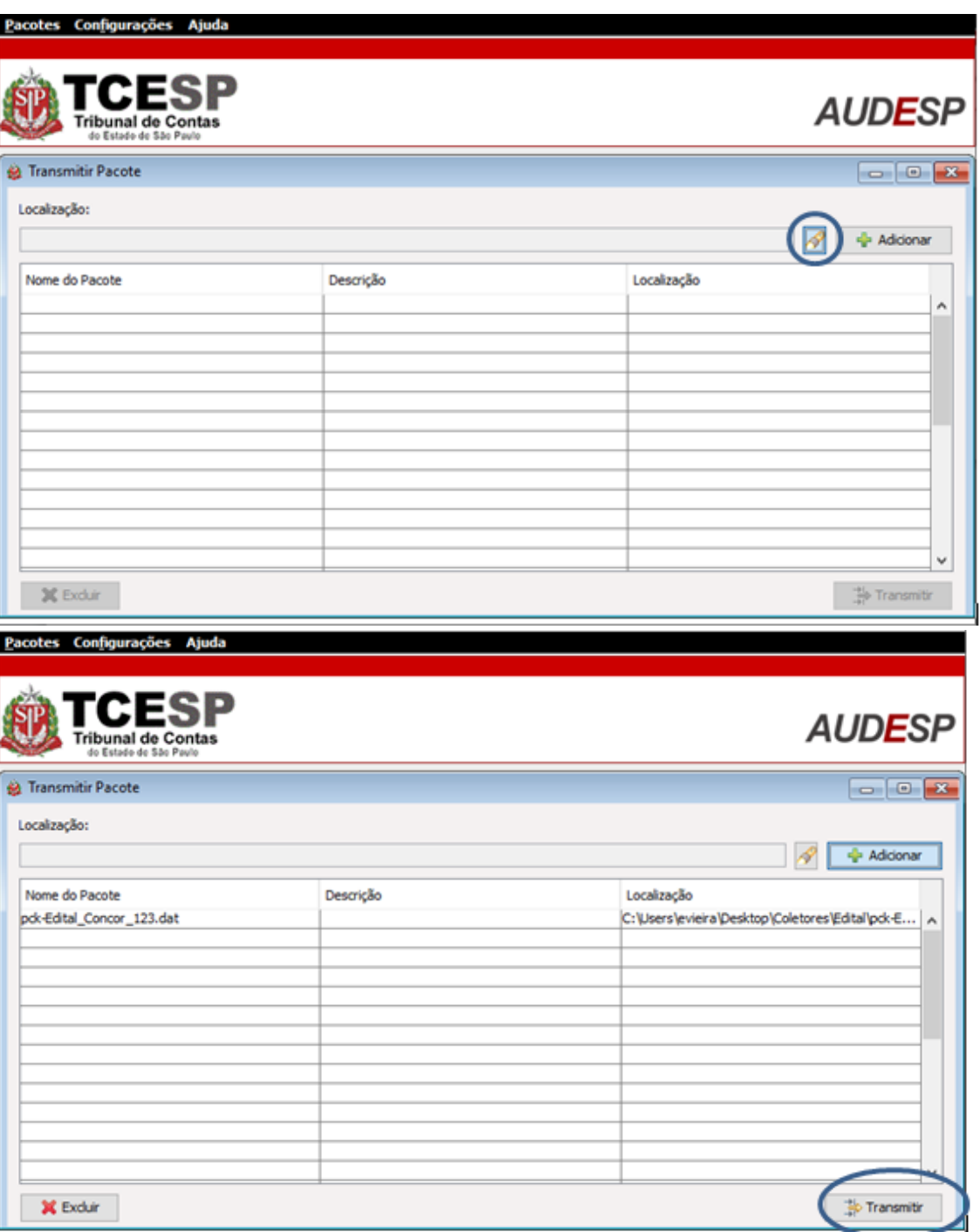